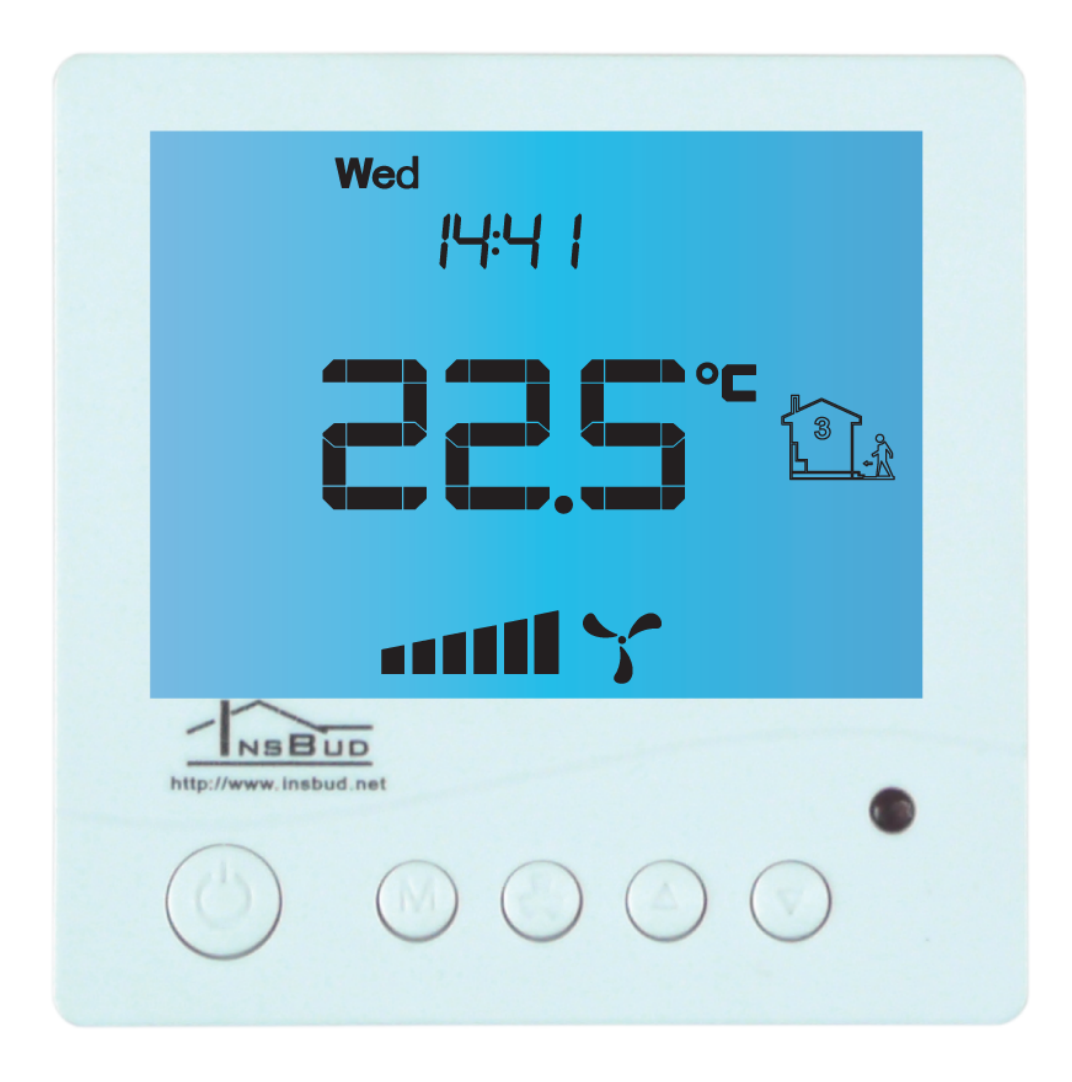

Regulator elektroniczny

# IB–Tron 3100FAN-230V

do obsługi central wentylacyjnych

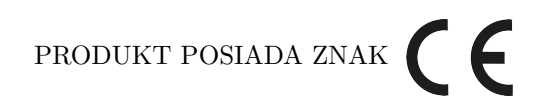

#### I ZOSTAŁ WYPRODUKOWANY ZGODNIE Z NORMĄ ISO 9001

INSBUD ul. Niepodległości 16a 32-300 Olkusz Polska +48 503 166 906 e-mail: [insbud@insbud.net](mailto:insbud@insbud.net)

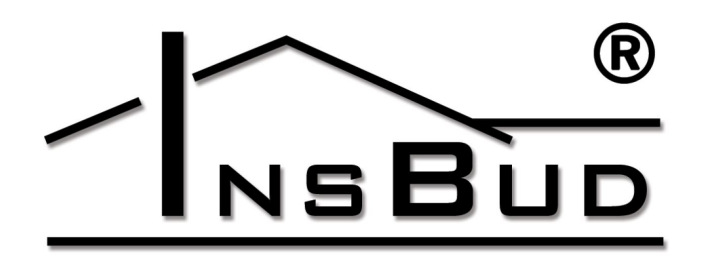

WWW.INSBUD.NET

INSBUD promuje politykę rozwoju. Prawo do wprowadzania zmian i usprawnień w produktach i instrukcjach bez uprzedniego powiadomienia zastrzeżone!

Zawartość niniejszej instrukcji - teksty i grafika są własnością firmy InsBud lub jej poddostawców i jest prawnie chroniona.

wersja instrukcji: 2.12.18 wersja firmware: 07

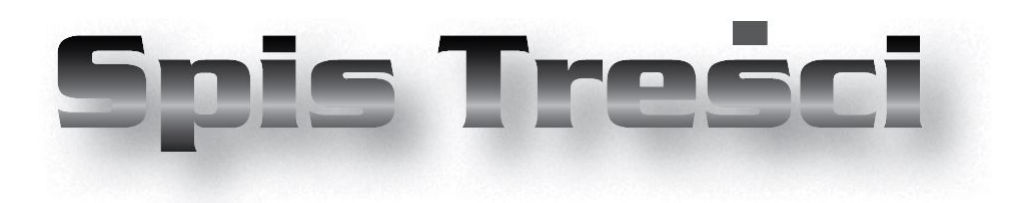

### **IB–Tron 3100FAN-230V**

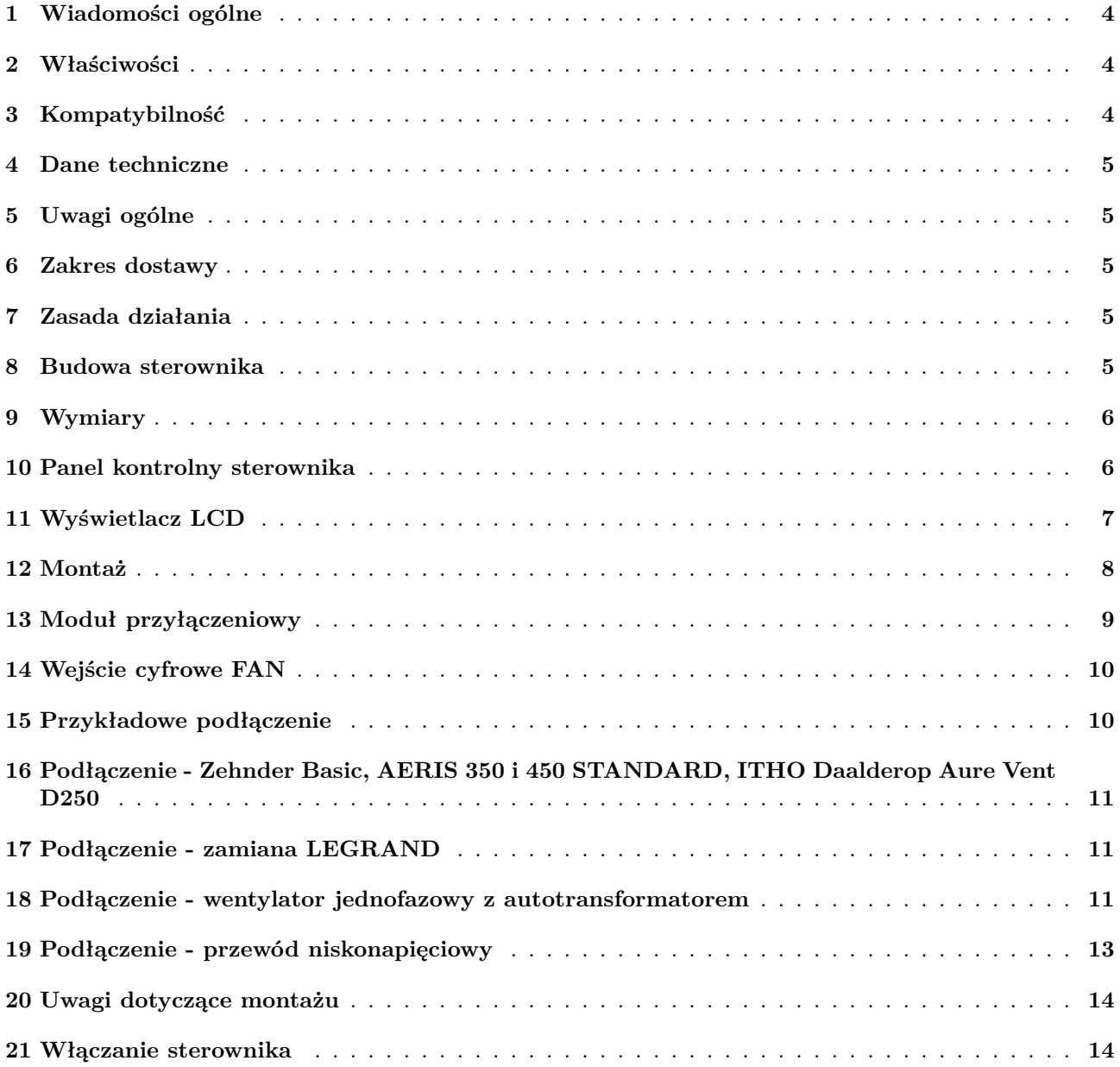

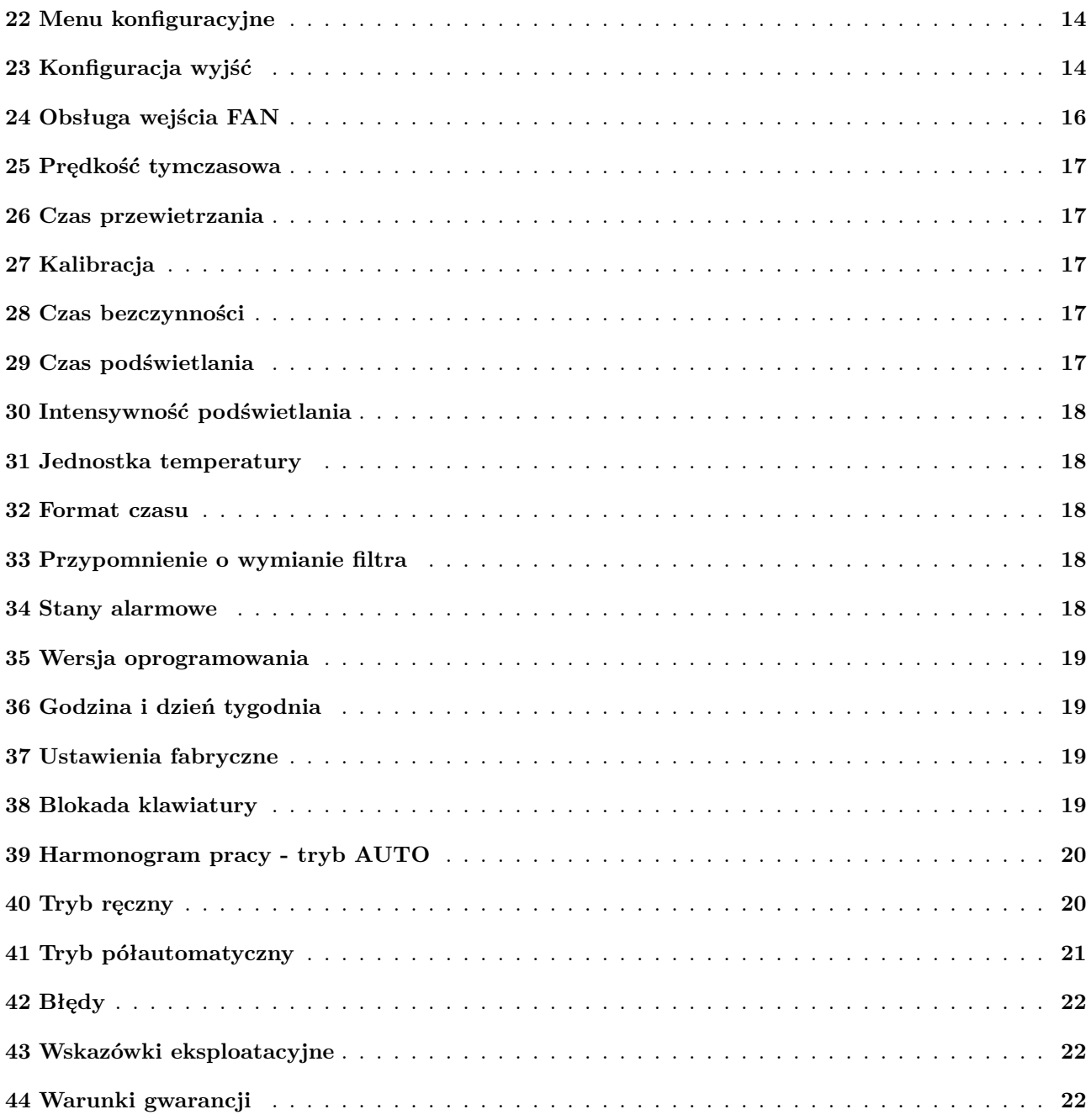

### <span id="page-4-0"></span>**1 Wiadomości ogólne**

Sterownik **IB–Tron 3100FAN-230V** jest niezależnym regulatorem mikroprocesorowym wyposażonym w duży ciekłokrystaliczny wyświetlacz LCD, dedykowanym do obsługi central wentylacyjnych. Sterownik umożliwia sterowanie centralami 3-biegowymi, dla których sygnałem załączenia poszczególnych biegów jest zwarcie odpowiednich linii do wyprowadzenia wspólnego.

Sterownik **IB–Tron 3100FAN-230V** umożliwia regulację wymiany powietrza w budynku w oparciu o zaprogramowany harmonogram pracy lub w trybie ręcznym.

Sterowniki **IB–Tron 3100FAN-230V** pozwalają zaoszczędzić koszty energii poprzez odpowiednią regulację wydajności wentylacji w zależności od potrzeb. Przyczyniają się tym samym do ochrony środowiska naturalnego i oszczędności finansowych. Mogą być powszechnie stosowane w hotelach, biurach, supermarketach, fabrykach, szpitalach, domach mieszkalnych i innych budynkach.

## <span id="page-4-1"></span>**2 Właściwości**

- Duży, podświetlany, ciekłokrystaliczny wyświetlacz LCD, wyświetlający aktualną prędkość wentylatora, temperaturę, nastawy, dzień tygodnia i inne informacje.
- $\mathbb{T}^3$  3 prędkości wentylatora do wyboru.
- Możliwość określenia upływu czasu, po którym panel kontrolny przełączy się w tryb przypominający o wymianie filtra (napis FILTR, rozlegający się sygnał dźwiękowy).
- Estetyczny i nowoczesny wygląd.
- Niebieskie podświetlenie ekranu (podświetlenie uaktywnia się w momencie przyciśnięcia dowolnego przycisku i dezaktywuje się po pewnym czasie bezczynności).
- **Latwa**, intuicyjna obsługa i programowanie.
- Kompleksowe programowanie procesu w cyklu tygodniowym z dokładnością do 1 minuty i możliwością zaprogramowania 4 odcinków czasowych każdego dnia.
- Reczny lub automatyczny tryb pracy.
- Temperatura wyświetlana z rozdzielczością  $0, 1^{\circ}C.$
- Obsługa dodatkowego wejścia cyfrowego (trzy tryby pracy do wyboru).
- Wejście do podłączenia sygnału zabrudzonego filtra centrali wentylacyjnej. W momencie

zwarcia tego wejścia do przewodu neutralnego wentylator zostanie priorytetowo wyłączony i rozlegnie się sygnał dźwiękowy.

Zasilanie z sieci 230V z bateryjnym podtrzy- $\mathbb{F}$ mywaniem pamięci ustawień.

## <span id="page-4-2"></span>**3 Kompatybilność**

Sterownik może zostać zamontowany w miejsce ręcznych przełączników wydajności wentylacji np:

- Legrand SISTENA LIFE Łącznik do sterowania wentylacją 4 pozycje (0-1-2-3) 20A 250V nr kat. 775958.
- Zehnder przełącznik wentylacji SA 1-3V 4 pozycje (0-1-2-3) 20A 250V nr kat. 775958.

Sterownik jest kompatybilny między innymi z następującymi rekuperatorami:

- $r =$ Zehnder ComfoAir 300, 350, 450, 550 Basic
- Tywent B3B, ZWC-B  $\mathbb{F}$
- $\Rightarrow$ StorkAir
- $\sqrt{3}$  NED AIR WTA HR 300, 400
- **Ref** Aeris 350 Standard VV
- **T** Mistral 300, 400, 250 ECONO
- $\mathbb{T}^2$  Mistral Mini 250 (AC 230 )
- **TE Vasco D300EII, D400II, D400EPII, D500II,** D500EII, DX4 E, DX5 E, DX6 E, X350, X425, X500, D275EP III
- $\mathbb{T}$  Harmann Requra 20, 30, 40, 50
- ITHO ECO4, HRU-3 BVH-004, Daalderop Aure Vent D250
- Mitsubishi LGH Lossnav
- r<sup>→</sup> Dospel Luna
- Orcon HRC EcoMax, MaxComfort 300, 400, 500
- CLIMA Xtract ECO Plus Flat  $\mathbb{F}^*$

Podłączenie do przykładowych rekuperatorów w dalszej części instrukcji.

Sterownik może również zostać podłączony bezpośrednio do wentylatorów:

wentylatory jednofazowe z "odczepami" sterującymi biegami. Taki wentylator można poznać po tym, że odchodzą z niego przewody PE, N oraz kilka przewodów do podania fazy sterującej np. L1, L2, L3.

Jeżeli wentylator posiada tylko trzy przewody PE, N oraz L oznacza to, że wentylator nie jest fabrycznie dostosowany do zmiany obrotów. W celu sterowania takim wentylatorem potrzebne są dodatkowe elementy elektryczne np. falownik lub autotransformator. Przykładowe podłączenie z takim wentylatorem przy pomocy autotransformatora w dalszej części instrukcji.

wentylatory trójfazowe - należy zaprojektować odpowiednie podłączenie w zależności od zastosowanego wentylatora.

### <span id="page-5-0"></span>**4 Dane techniczne**

- Zasilanie: 230 *V AC*
- Max. obciążenie styków:
- $3A/240V \approx 700 W$
- Sygnał biegów: zwarcie COM1
- Sygnał filtra: zwarcie z C2
- Wejście cyfrowe: zwarcie z C2
- Liczba biegów: 3
- r<sup>₹</sup> Obudowa: ABS
- $\mathbb{F}$  Wyświetlacz: LCD  $(3,2")$
- Sterowanie: Elektroniczne
- Stopień ochrony: IP30
- Pamięć ustawień: 36 miesięcy
- $\mathbb{F}^{\mathbb{F}}$  Wymiary

(wysokość  $\times$  szerokość  $\times$  głębokość):

- $\rightarrow$  Panel kontrolny:  $86 \times 86 \times 15$  *mm*
- Moduł przyłączeniowy: 62×45×27 *mm*
- Zużycie energii: *<* 2 *W*
- Temp. składowania: −5 ÷ 50◦*C*
- Temp. wyświetlana: −20 ÷ 140◦*C*

### <span id="page-5-1"></span>**5 Uwagi ogólne**

W trakcie instalowania sterownika dopływ energii elektrycznej powinien być wyłączony. Zaleca się powierzenie instalacji sterownika wyspecjalizowanemu personelowi.

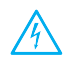

Sterownik przystosowany jest do pracy z urządzeniami, dla których aktywnym sygnałem załączenia biegów jest zwarcie odpowiednich linii do wyprowadzenia wspólnego (COM1).

Wyprowadzenie wspólne (COM1) oraz wyprowadzenia poszczególnych biegów są odizolowane od zasilania - są to tzw. wyjścia bezpotencjałowe.

### <span id="page-5-2"></span>**6 Zakres dostawy**

 $\mathbb{F}$  1x Sterownik

<span id="page-5-3"></span> $\mathbb{F}$  1x Instrukcja obsługi

### **7 Zasada działania**

Przy pracy w trybie automatycznym (z harmonogramem) sterownik na początku każdego odcinka czasowego włącza zaprogramowany dla tego odcinka bieg centrali. Można zaprogramować 4 odcinki czasowe w ciągu doby i każdemu z nich przypisać jedną z dostępnych wartości prędkości.

W trybie manualnym użytkownik sam zadaje bieg centrali. Centrala pracuje na tym biegu cały czas, dopóki nie zostanie zadany inny bieg lub sterownik zostanie wyłączony.

Wszystkie wyjścia sterujące biegami są odłączone od wyprowadzenia wspólnego gdy sterownik jest wyłączony.

### <span id="page-5-4"></span>**8 Budowa sterownika**

Sterownik **IB–Tron 3100FAN-230V** składa się z dwóch części: panelu głównego z wyświetlaczem LCD i klawiaturą oraz modułu przyłączeniowego, ze złączem śrubowym do podłączenia centrali wentylacyjnej, dodatkowego przycisku, sygnału filtra oraz zasilania.

Oba moduły łączone są ze sobą za pomocą przewodu 7-żyłowego, o długości kilkunastu centymetrów.

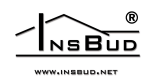

## <span id="page-6-0"></span>**Wymiary**

Panel kontrolny: Moduł przyłączeniowy:

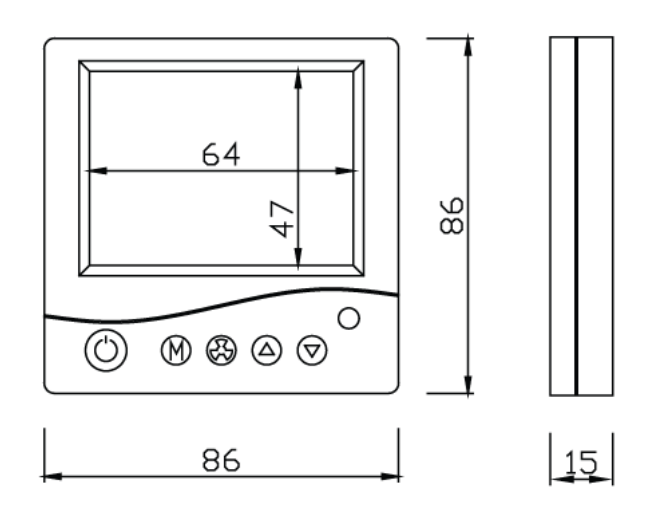

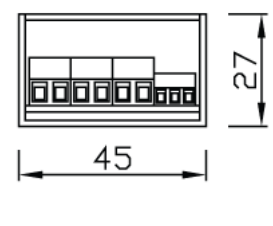

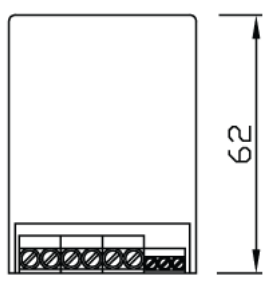

## <span id="page-6-1"></span>**Panel kontrolny sterownika**

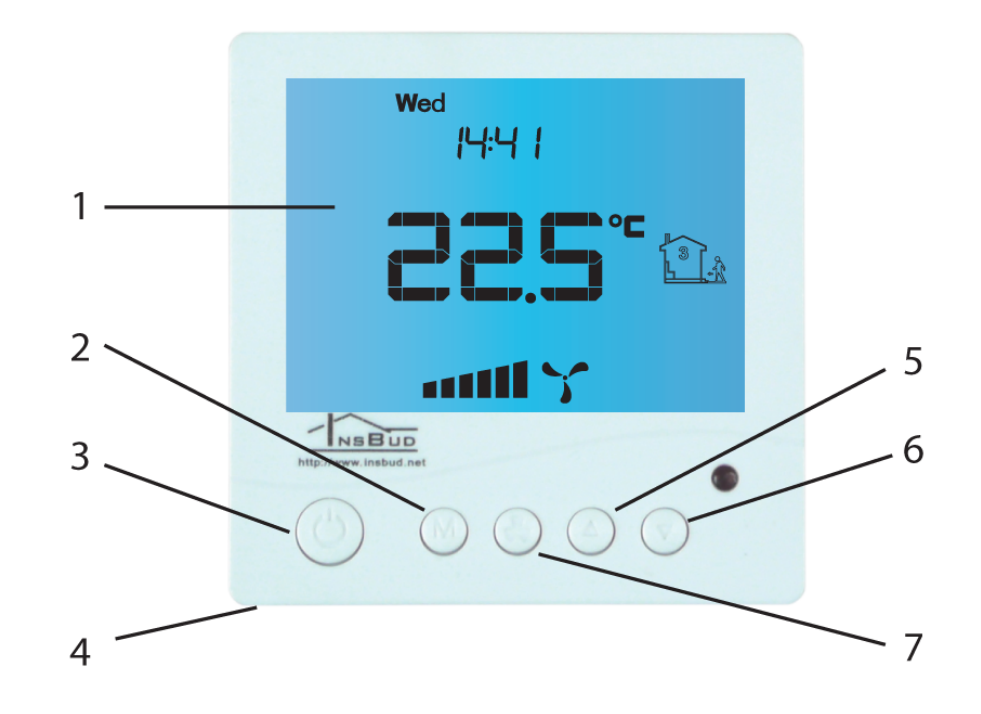

- wyświetlacz.
- przycisk **M**.
- przycisk **P**.
- <span id="page-6-2"></span>- czujnik temperatury.
- przycisk **GÓRA**.
- przycisk **DÓŁ**.
- przycisk **WENTYLATOR**/**OK**.

## **Wyświetlacz LCD**

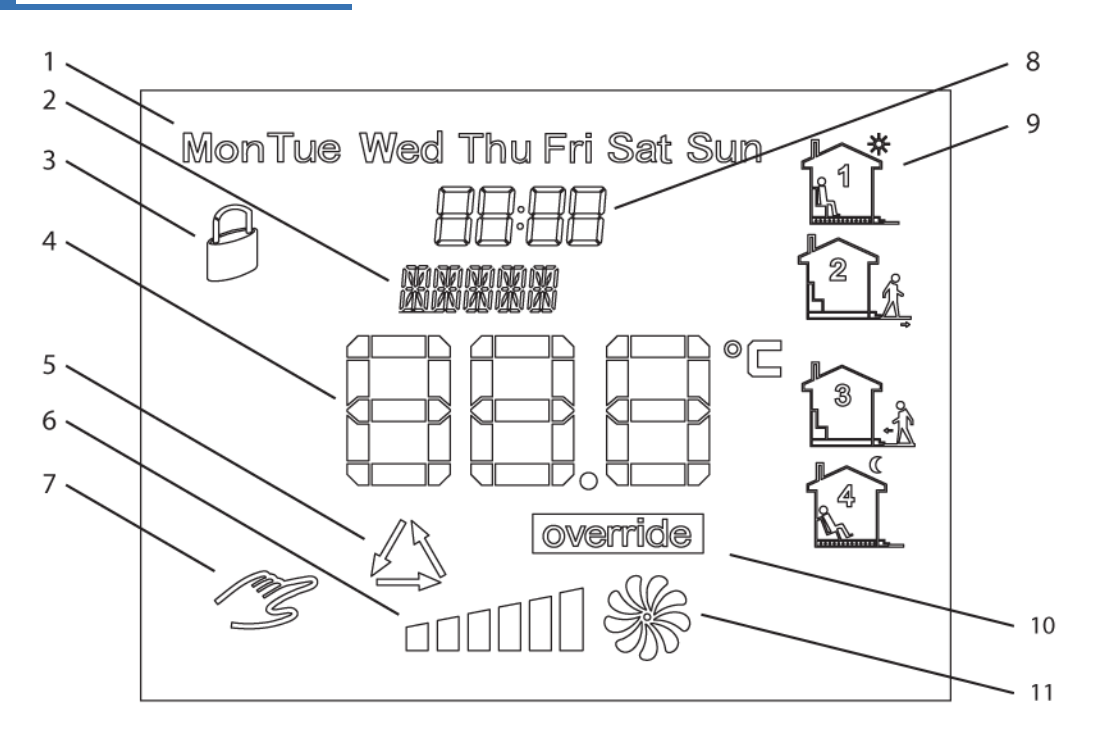

- dzień tygodnia.
- aktualny bieg lub informacja.
- widoczny symbol oznacza blokadę klawiatury.
- temperatura lub wartość nastawy.
- widoczny symbol oznacza aktywny tryb przewietrzania.
- reprezentacja graficzna aktualnego biegu.
- widoczny symbol oznacza tryb ręczny.
- godzina.
- przedział pracy.
- widoczny symbol oznacza aktywny tryb półautomatyczny.
- reprezentacja graficzna aktualnego biegu. Animowany wentylator obraca się z różną prędkością lub nie jest widoczny.

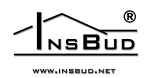

<span id="page-8-0"></span>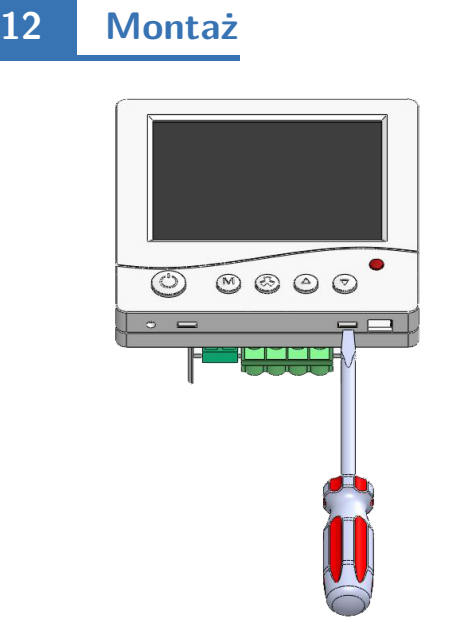

Okablowanie sterownika, doprowadzone do puszki elektroinstalacyjnej, należy podłączyć do odpowiednich zacisków sterownika, zgodnie z instrukcją.

Należy rozdzielić dwie części obudowy panelu głównego sterownika. Aby to zrobić należy wsunąć płaski wkrętak w dwie szczeliny widoczne w dolnej części panelu i podważyć zaczepy z tworzywa sztucznego.

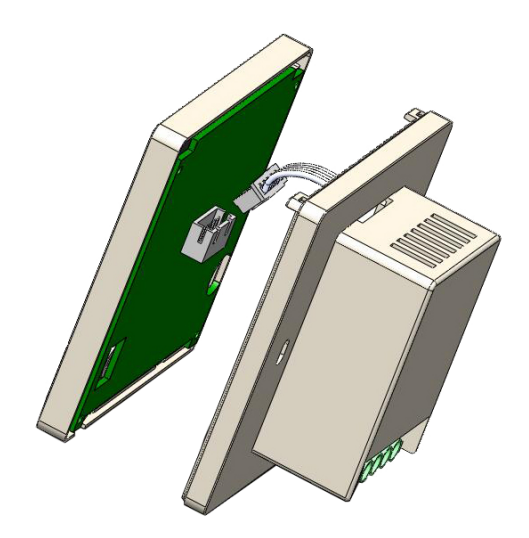

Podłączenie należy wykonywać przy wyłączonym zasilaniu.

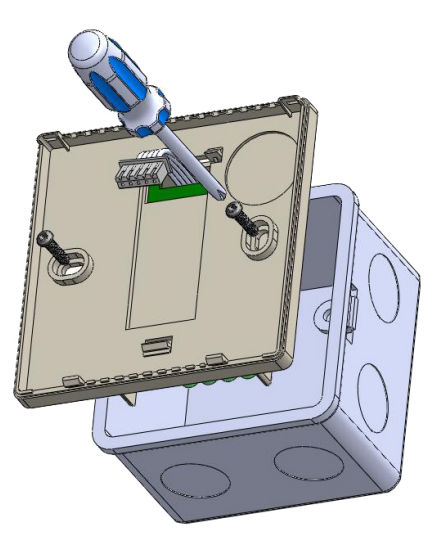

Po podważeniu zaczepów należy ostrożnie rozdzielić obie połówki panelu głównego. Aby uniknąć uszkodzenia obudowy, rozdzielanie należy zacząć od dolnej części panelu (od strony zaczepów).

Po rozdzieleniu obu części należy rozłączyć przewód taśmowy, łączący panel główny z modułem przyłączeniowym, wyciągając wtyczkę z gniazdka w przedniej części panelu.

Ostrożnie ułożyć nadmiar przewodów w puszce elektroinstalacyjnej, unikając naprężeń, mogących wyrwać przewody z zacisków.

Moduł przyłączeniowy sterownika umieścić w puszce elektroinstalacyjnej, a tylną część obudowy panelu głównego przykręcić za pomocą dwóch śrub.

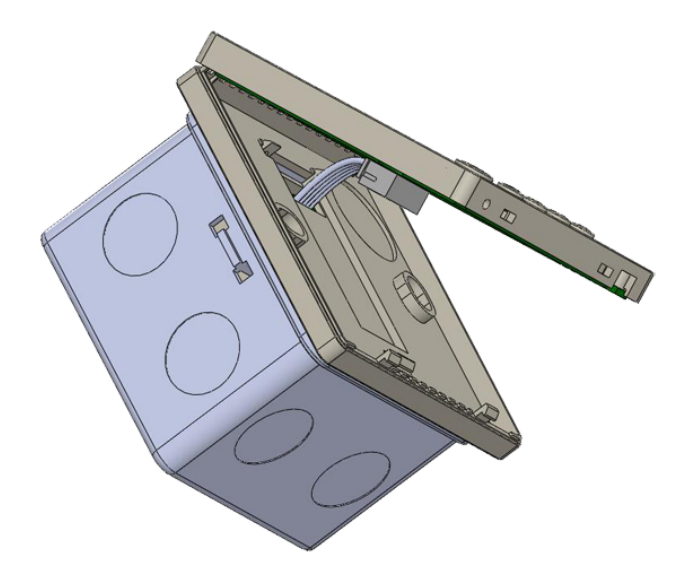

Podłączyć przewód taśmowy do gniazdka w przedniej części panelu głównego.

Połączyć obie części sterownika, rozpoczynając od zaczepów w górnej części urządzenia, a kończąc na zaczepach w dolnej części.

Do montażu podtynkowego zaleca się stosować puszkę montażową prostokątną o wymiarach 80x80x50mm.

<span id="page-9-0"></span>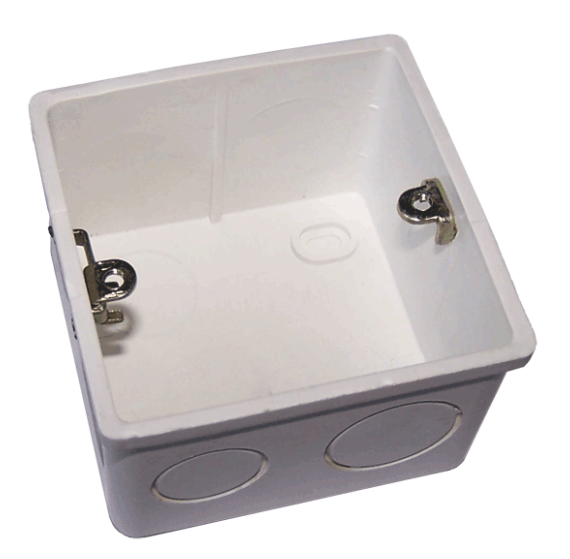

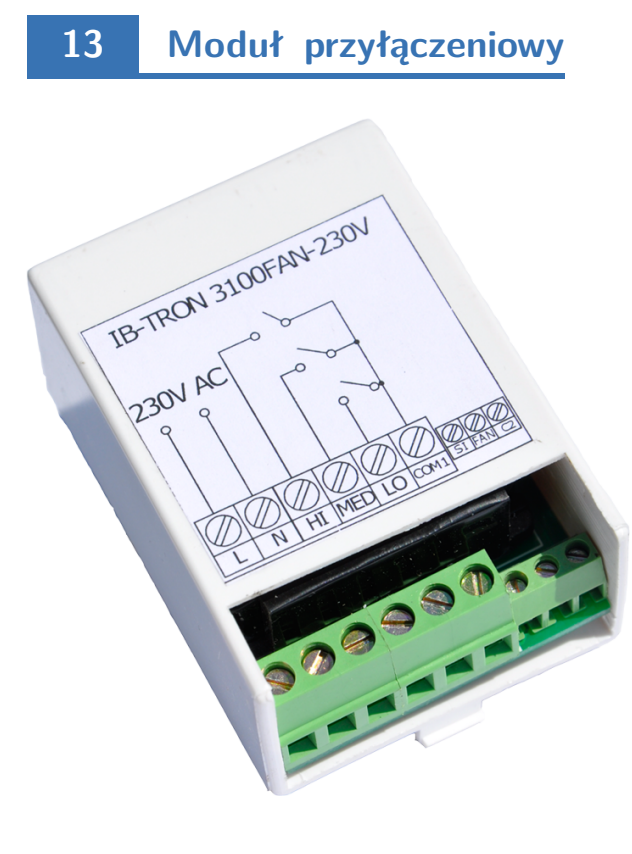

- **L** faza zasilania 230 V AC.
- **N** przewód neutralny 230 V AC.
- **HI** wyjście biegu 3. Wyjście to jest zwierane do wyprowadzenia wspólnego, gdy sterownik chce włączyć 3 bieg centrali.
- **MED** wyjście biegu 2. Wyjście to jest zwierane do wyprowadzenia wspólnego, gdy sterownik chce włączyć 2 bieg centrali.
- **LO** wyjście biegu 1. Wyjście to jest zwierane do wyprowadzenia wspólnego, gdy sterownik chce włączyć 1 bieg centrali.
- **COM1** wyprowadzenie wspólne biegów.
- **SI** wejście sygnału zatkanego filtra. Zwarcie tego wejścia do **C2**, powoduje włączenie alarmu.
- **FAN** wejście cyfrowe. Zwarcie tego wejścia do **C2**, powoduje aktywacje wejścia.
- **C2** wyprowadzenie wspólne dla **SI** i **FAN**.
- <span id="page-9-1"></span>Opisana sytuacja zwarcia przekaźników **HI, MED, LO** do **COM1** dotyczy sytuacji, kiedy parametr nastawczy **CFG=4**. Szczegółowy opis innych stanów przekaźników dla innych nastaw wartości **CFG** został opisany w dalszej części instrukcji.

### **14 Wejście cyfrowe FAN**

Sterownik jest wyposażony w dodatkowe wejście cyfrowe **FAN** gdzie można podpiąć np. czujnik tlenku węgla, dwutlenku węgla, gazu lub czujnik jakości powietrza (musi posiadać złącze NO). Sygnałem aktywnym dla tego wejścia jest zwarcie wyjścia **FAN** z **C2**. Typowo do tego wejścia podłączany jest przycisk monostabilny (tzw. "dzwonkowy"), zwierany w czasie naciskania i powracający do pozycji rozwartej po puszczeniu przycisku (stosowany na przykład przy dzwonkach do drzwi). Alternatywnie, jeden z trybów obsługi wejścia **FAN** przewiduje podłączenie wyłącznika bistabilnego (standardowy, typu "załącz/wyłącz", np. do oświetlenia). W zależności od wybranej funkcji (opis w dalszej części instrukcji), sterownik odpowiednio zmienia bieg wentylatora po zwarciu wejścia cyfrowego (naciśnięciu przycisku).

## <span id="page-10-0"></span>**15 Przykładowe podłączenie**

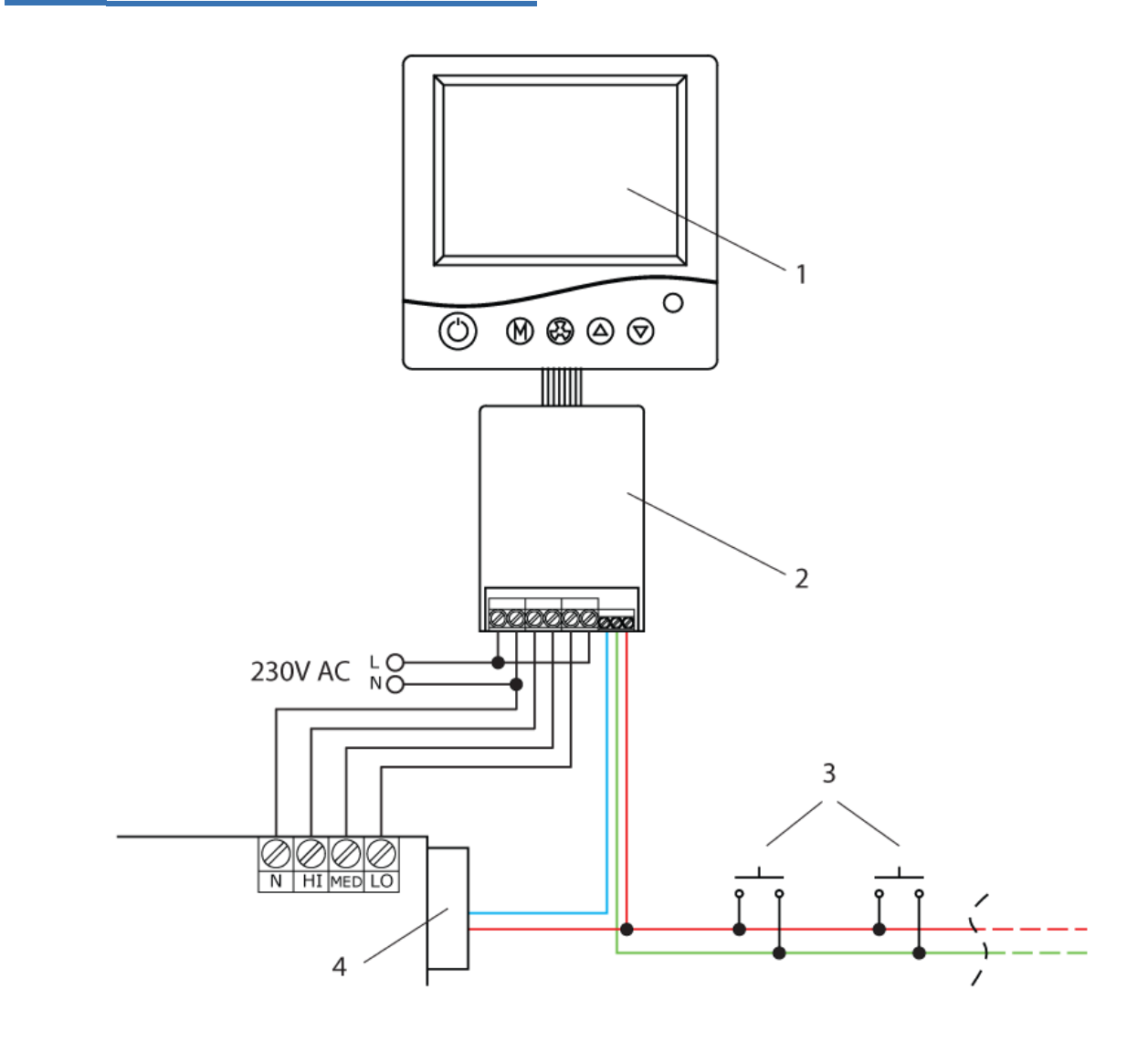

- **1** panel główny
- **2** moduł przyłączeniowy
- **3** przyciski monostabilne
- <span id="page-10-1"></span>**4** - czujnik zatkanego filtra; presostat różnicy ciśnień itp.

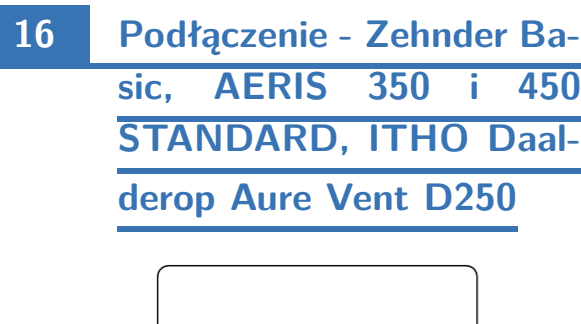

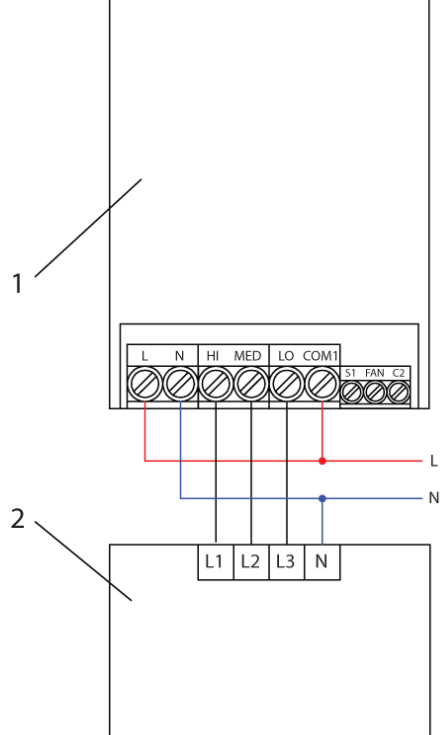

**1** - sterownik **IB–Tron 3100FAN-230V 2** - rekuperator

<span id="page-11-0"></span>W menu konfiguracyjnym należy ustawić parametr  $CFG=6$ 

## **17 Podłączenie - zamiana LE-GRAND**

Aby zamienić przełącznik Legrand SISTENA LIFE łącznik do sterowania wentylacją 4 pozycje 0-1-2-3 (nr katalogowy 775958) należy przełączyć:

- 3 z łącznika Legrand do HI sterownika
- 5 z łącznika Legrand do MED sterownika
- 1 z łącznika Legrand do LO sterownika
- 4 z łącznika Legrand do L sterownika
- 8 z łącznika Legrand do N sterownika

7 z łącznika Legrand (jeżeli podłączony) - do N sterownika

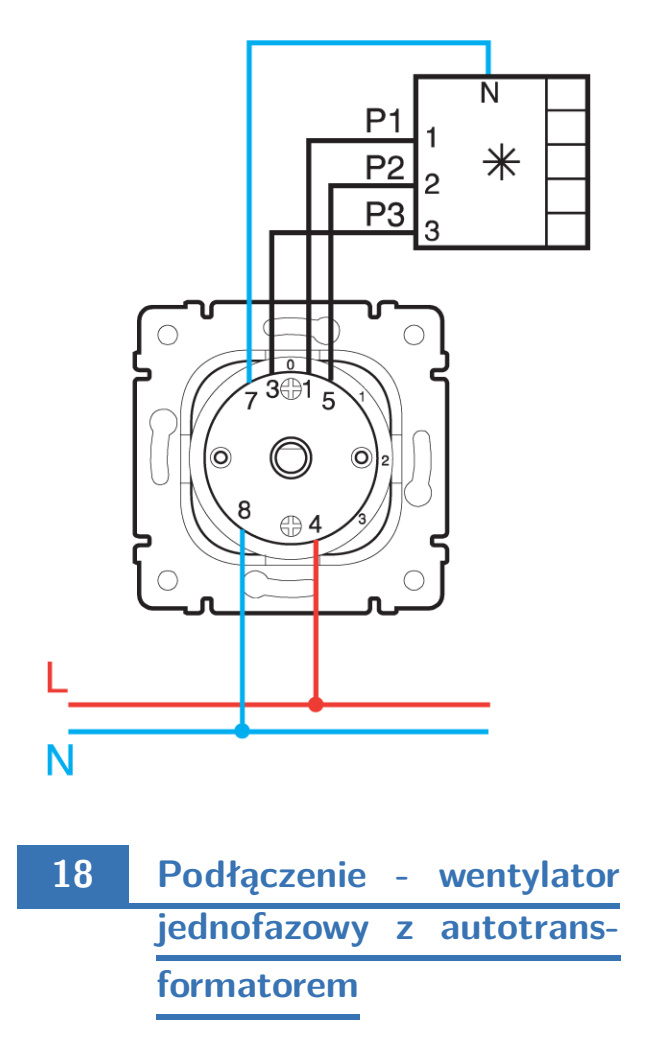

<span id="page-11-1"></span>Poniżej przedstawiono przykładowe podłączenie sterownika **IB–Tron 3100FAN-230V** z wentylatorem jednofazowym przy użyciu autotransformatora. Przykład pokazuje podłączenie dwóch wentylatorów podłączonych na osobnych autotransformatorach z pełną separacją. Dodatkowo zastosowano rozwiązanie, które wyłącza autotransformator kiedy wentylatory mają być wyłączone, dzięki temu autotransformator nie pobiera energii elektrycznej podczas "stanu jałowego".

- $\mathbb{F} \mathbb{F}$  1 panel główny
- **2** moduł przyłączeniowy
- **3** przekaźnik 230V AC z podstawką montażową na szynę TH35
- **4** autotransformator
- **5** wentylator nawiewny
- **6** wentylator wywiewny

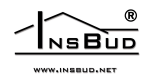

[WWW.INSBUD.NET](http://insbud.net)

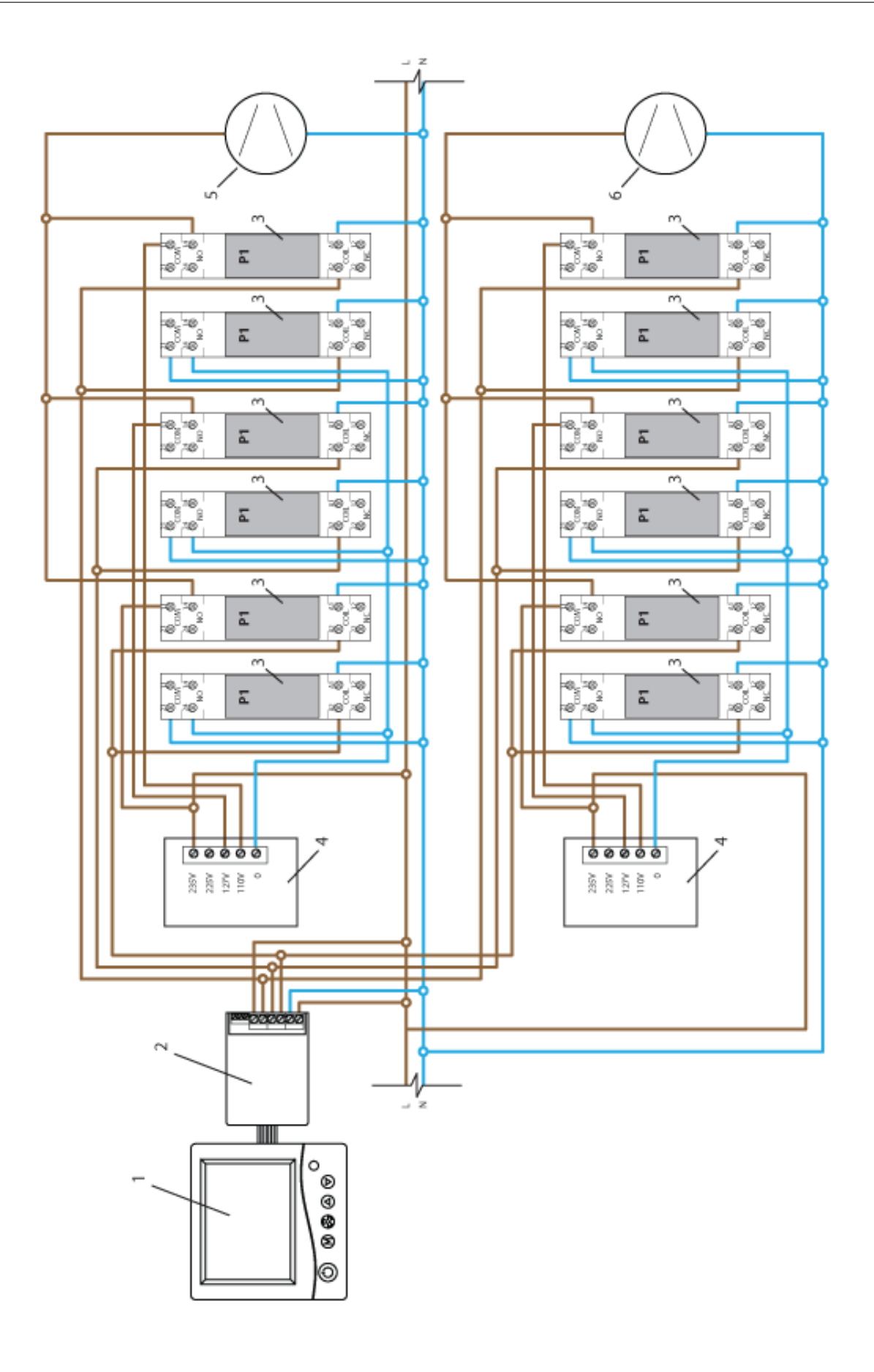

## <span id="page-13-0"></span>**19 Podłączenie - przewód niskonapięciowy**

Jeżeli pomiędzy rekuperatorem a sterownikiem znajduje się przewód niskonapięciowy np. skrętka UTP, a sygnałem sterującym jest faza 230V, należy zastosować dodatkowe przekaźniki oraz zasilacz 12V. Sterownik nadal wymaga zasilania 230V. Jeżeli zasilanie 230V nie jest dostępne należy zastosować sterownik zasilany niskim napięciem. Poniżej przykład podłączenia.

- **1** panel główny
- **2** moduł przyłączeniowy
- **3** przewód niskonapięciowy np. skrętka UTP
- **4** przekaźnik 12V DC z podstawką montażową na szynę TH35
- **5** rekuperator

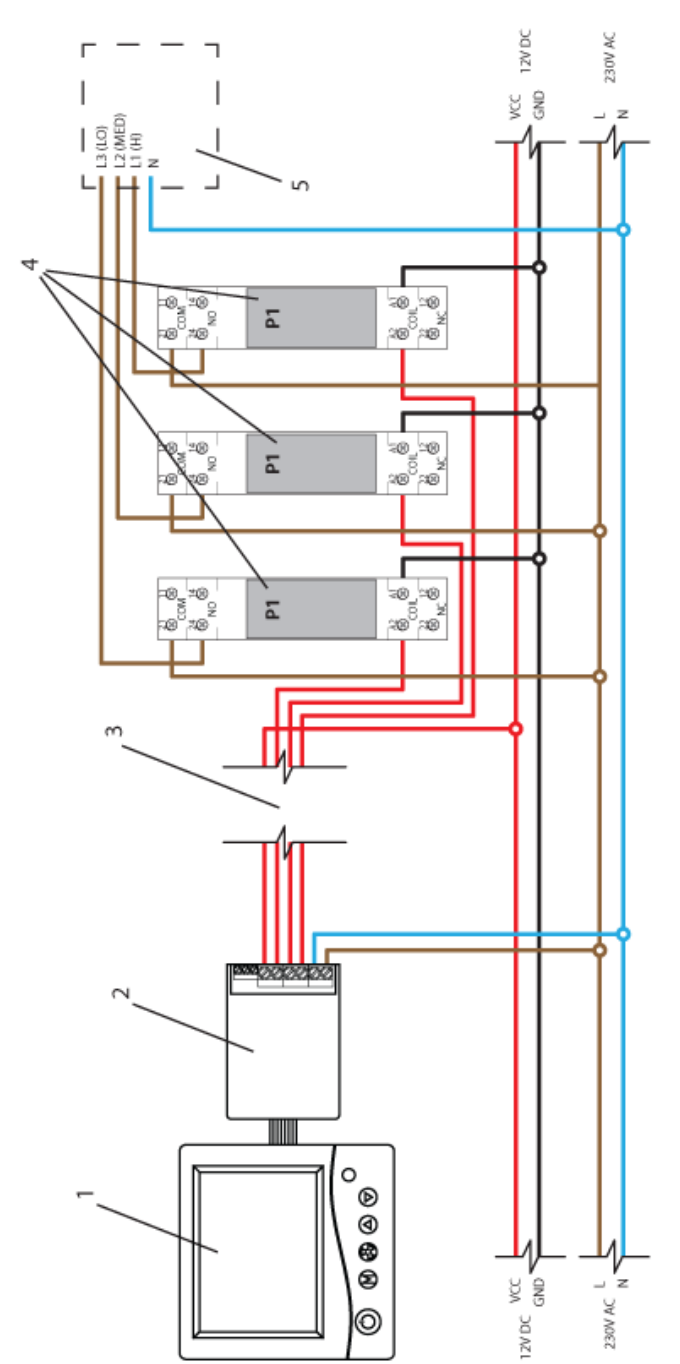

## <span id="page-14-0"></span>**20 Uwagi dotyczące montażu**

Panel główny wraz z modułem przyłączeniowym montowany jest zwykle w ogólnie dostępnym pomieszczeniu, np. w salonie lub pokoju dziennym. Sterownik jest łączony z centralą za pomocą przewodu wielożyłowego.

Ponadto do modułu przyłączeniowego można podłączyć równolegle od jednego do kilku przycisków/wyłączników, służących do zdalnej zmiany prędkości wentylatora.

Przyciski takie zwykle montowane będą w pomieszczeniach, które co jakiś czas wymagają chwilowego wzrostu intensywności wentylacji, np. w toalecie czy kuchni.

Dodatkowe przyciski należy łączyć za pomocą przewodu dwużyłowego. Najlepiej, gdyby również była to skręcona para przewodów, jednak nie jest to bezwzględny wymóg. Można wykorzystać przewód telefoniczny lub przewód dwużyłowy typu "linka".

Montaż dodatkowych przycisków jest opcjonalny. Jeżeli przyciski nie będą montowane, wejście przycisków należy pozostawić niepodłączone.

<span id="page-14-1"></span>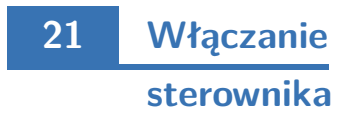

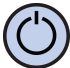

Aby włączyć lub wyłączyć sterownik, należy nacisnąć przycisk **P**.

Gdy sterownik jest wyłączony, na wyświetlaczu wskazywana jest jedynie aktualna temperatura. Żadne wyjście sterujące biegami centrali nie jest wówczas aktywne. Gdy sterownik jest wyłączony, wciąż aktywna jest funkcja wykrywania zatkanego filtra.

## <span id="page-14-2"></span>**22 Menu konfiguracyjne**

W menu konfiguracyjnym ustawiane są parametry pracy sterownika. Aby wejść do menu konfiguracyjnego, należy:

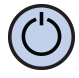

Jeżeli sterownik jest włączony, należy go wyłączyć naciskając przycisk **P**.

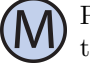

Przy wyłączonym sterowniku, nacisnąć i przytrzymać przez około **3** sekundy przycisk **M**.

Sterownik znajduje się w trybie konfiguracyjnym. Wyświetlany jest napis **Menu**, numer nastawy, skrót kodowy nastawy oraz wartość i jednostka nastawy.

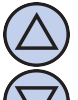

Aby zmienić wartość wskazywanej nastawy, nacisnąć przycisk **DÓŁ** lub **GÓRA**.

Aby przejść do kolejnej nastawy, nacisnąć przycisk **M**. Po osiągnięciu ostatniej nastawy, ponowne naciśnięcie przycisku **M** powoduje powrót do pierwszej nastawy.

Regulator wychodzi z menu konfiguracyjnego po upłynięciu ustawionego czasu bezczynności lub po naciśnięciu któregoś z przycisków: **P** lub **WENTY-LATOR**. Naciśnięcie przycisku **WENTYLATOR** lub upłynięcie czasu bezczynności powoduje zapisanie zmian i wyjście z menu konfiguracyjnego. Naciśnięcie przycisku **P** powoduje anulowanie zmian i wyjście z menu konfiguracyjnego.

### <span id="page-14-3"></span>**23 Konfiguracja wyjść**

Dla różnych central wentylacyjnych dostępnych na rynku poszczególne biegi mogą być załączane według odmiennych standardów. Przykładowo, dla sporej części central brak jakiegokolwiek sygnału ze sterownika oznacza załączenie centrali na pierwszy bieg. Dla innego typu, aby załączyć pierwszy bieg, należy podać sygnał na odpowiednie wejście. Ponadto, niektóre centrale umożliwiają wyłączenie wentylatora za pośrednictwem dołączonego sterownika, a inne nie.

Sterownik **IB–Tron 3100FAN-230V** może sterować różnymi typami central wentylacyjnych. Użytkownik ma możliwość wyboru odpowiedniego dla jego centrali standardu sygnałów. Służy do tego parametr **CFG** w menu konfiguracyjnym.

Zdefiniowane zostały 6 typów central wentylacyjnych, dla których wyjścia **LO, MED** i **HI** załączane są dla poszczególnych biegów w sposób podany w tabeli:

#### $CFG = 1$

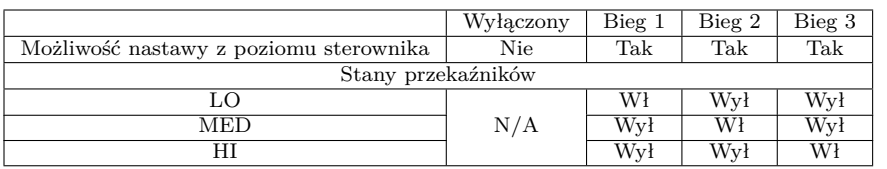

Powyższe ustawienia należy odczytywać:

- z poziomu sterownika nie da się wyłączyć centrali (nie jest możliwe ustawienie w harmonogramie i w trybie ręcznym wartości "wyłącz"). Pozostałe biegi są dostępne do nastawy.
- jeżeli sterownik chce załączyć pierwszy bieg centrali to przekaźniki zostaną ustawione w następujący sposób: LO = Włączony (zwarcie do COM1); MED = Wyłączony (rozwarcie z COM1); HI = Wyłączony (rozwarcie z COM1)
- jeżeli sterownik chce załączyć drugi bieg centrali to przekaźniki zostaną ustawione w następujący sposób: LO = Wyłączony (rozwarcie z COM1); MED = Włączony (zwarcie do COM1); HI = Wyłączony (rozwarcie z COM1)
- jeżeli sterownik chce załączyć trzeci bieg centrali to przekaźniki zostaną ustawione w następujący sposób: LO = Wyłączony (rozwarcie z COM1); MED = Wyłączony (rozwarcie z COM1); HI = Włączony (zwarcie do COM1)

 $CFG = 2$ 

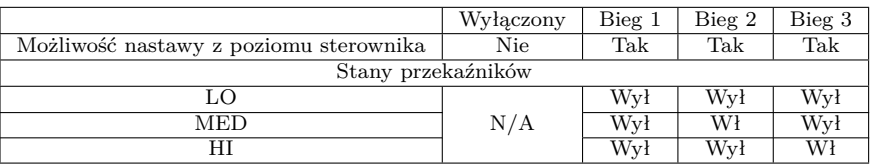

#### $CFG = 3$

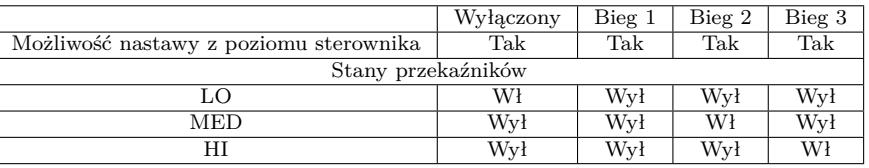

#### $CFG = 4$

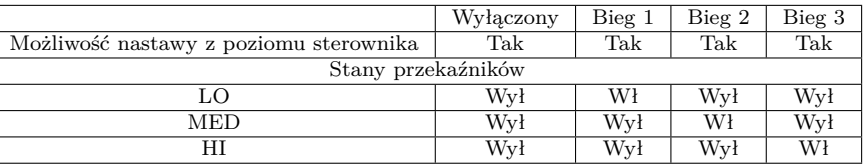

#### $CFG = 5$

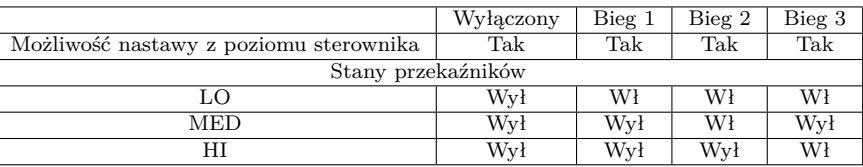

#### $CFG = 6$

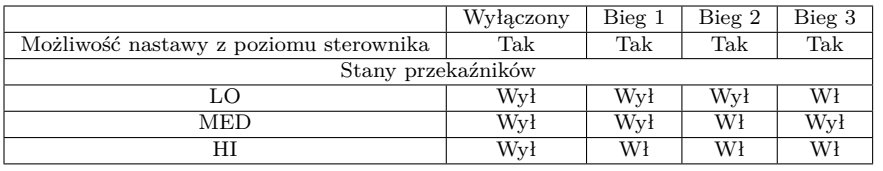

Aby wybrać odpowiedni standard sygnałów wyjściowych, należy:

Wejść do menu konfiguracyjnego. Naciskać przycisk **M** aż do pojawienia się na wyświetlaczu nastawy numer **01**, oznaczonej jako **CFG**.

Wybrać wartość. Wyjść z menu konfiguracyjnego lub przejść do innej nastawy.

<span id="page-16-0"></span>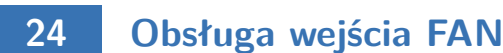

Użytkownik ma możliwość wyboru jednego z trzech trybów obsługi dodatkowego wejścia cyfrowego **FAN**. Tryb 1 i 2 umożliwia wykorzystanie przycisku monostabilnego, tryb 3 - wyłącznika bistabilnego.

- 1. **Przewietrzanie.** Po krótkim naciśnięciu dodatkowego przycisku, podłączonego do wejścia **FAN**, następuje tymczasowa zmiana prędkości wentylatora (chwilowe przewietrzanie). Użytkownik ustala bieg, który ma być wówczas załączony, oraz czas załączenia tego biegu. Przykładowo, jeżeli przycisk zostanie umieszczony w kuchni to użytkownik ma możliwość chwilowego ustawienia wentylatora na najwyższy bieg za pomocą jednego naciśnięcia przycisku. Innym przykładem może być przycisk w łazience, który umożliwia czasowe zatrzymanie wentylacji na czas kąpieli w celu podniesienia temperatury w łazience. Po upłynięciu czasu przewietrzania sterownik ponownie załącza bieg, na którym centrala była przed naciśnięciem przycisku. Aby wyjść z trybu przewietrzania przed upłynięciem ustawionego czasu przewietrzania, należy nacisnąć dodatkowy przycisk na około **3** sekundy. W momencie kiedy jest aktywny tryb przewietrzania na panelu kontrolnym widoczna jest ikona przewietrzania.
- 2. **Zwiększanie prędkości.** Każdorazowe krótkie naciśnięcie przycisku powoduje kolejne zwiększenie prędkości wentylatora. Jeżeli centrala jest na

najwyższym biegu to naciśnięcie przycisku powoduje załączenie pierwszego biegu (dla rekuperatorów bez możliwości wyłączenia wentylatora) lub wyłączenie wentylatora (dla rekuperatorów z możliwością wyłączenia wentylatora). Sekwencja powtarza się. Jeżeli sterownik pracuje w trybie recznym (**MANUAL**), to naciśniecie dodatkowego przycisku powoduje trwałą zmianę prędkości.Jeżeli sterownik pracuje w trybie automa-

tycznym (**AUTO**), to naciśnięcie dodatkowego przycisku powoduje przejście do trybu półautomatycznego (**OVERRIDE**), czyli zmianę prędkości do końca bieżącego odcinka czasowego. Aby powrócić do trybu automatycznego, należy nacisnąć dodatkowy przycisk na około **3** sekundy.

3. **Wymuszenie prędkości.** Tryb ten pozwala na podłączenie wyłącznika bistabilnego do wejścia cyfrowego **FAN**. Wyłącznik można umieścić np. w pobliżu okapu kuchennego. Po załączeniu (zwarciu) tego wyłącznika uruchamiany zostaje zaprogramowany bieg centrali i trwa on tak długo, jak długo wyłącznik jest załączony. Po wyłączeniu (rozwarciu) wyłącznika sterownik powraca do biegu, na którym centrala była przed załączeniem wyłącznika. W tym trybie kiedy wejście cyfrowe jest zwarte na ekranie jest widoczna ikona przewietrzania.

Aby wybrać funkcję wejścia cyfrowego, należy:

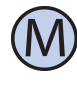

Wejść do menu konfiguracyjnego. Naciskać przycisk **M** aż do pojawienia się na wyświetlaczu nastawy numer **02**, oznaczonej jako **IN-MOD**.

<span id="page-16-1"></span>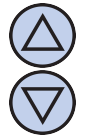

Wybrać wartość 1 aby ustawić funkcję przewietrzania. Wybrać wartość 2 aby ustawić funkcję zwiększania prędkości. Wybrać wartość 3 aby ustawić funkcję wymuszania prędkości. Wyjść z menu konfiguracyjnego lub przejść do innej nastawy.

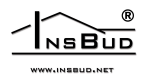

## **25 Prędkość tymczasowa**

Gdy dodatkowemu wejściu cyfrowemu FAN została przypisana funkcja przewietrzania (parametr **IN-MOD** = 1) lub funkcja wymuszania prędkości (parametr **INMOD** = 3), użytkownik powinien zdefiniować, jaka prędkość wentylatora będzie uruchamiana po naciśnięciu dodatkowego przycisku w trybie przewietrzania lub po zwarciu wyłącznika w trybie wymuszania prędkości. Aby ustawić prędkość tymczasową, należy:

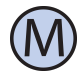

Wejść do menu konfiguracyjnego. Naciskać przycisk **M** aż do pojawienia się na wyświetlaczu nastawy numer **03**, oznaczonej jako **b\_SPd**.

Wybrać bieg, który będzie uruchamiany po naciśnięciu zewnętrznego przycisku. Wyjść z menu konfiguracyjnego lub przejść do innej nastawy.

### <span id="page-17-0"></span>**26 Czas przewietrzania**

Gdy dodatkowemu wejściu cyfrowemu **FAN** została przypisana funkcja przewietrzania (parametr **IN-MOD** = 1), użytkownik powinien zdefiniować, przez jaki czas od naciśnięcia dodatkowego przycisku ma trwać przewietrzanie. Aby ustawić czas przewietrzania, należy:

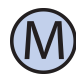

Wejść do menu konfiguracyjnego. Naciskać przycisk **M** aż do pojawienia się na wyświetlaczu nastawy numer **04**, oznaczonej jako **bTI-ME**.

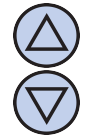

Wybrać czas przewietrzania w minutach (z zakresu od 1 do 30). Wyjść z menu konfiguracyjnego lub przejść do innej nastawy.

## <span id="page-17-1"></span>**27 Kalibracja**

Jeżeli temperatura wskazywana przez sterownik odbiega od rzeczywistej, należy skalibrować czujnik temperatury. Aby ustawić kalibrację:

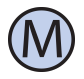

Wejść do menu konfiguracyjnego. Naciskać przycisk **M** aż do pojawienia się na wyświetlaczu nastawy numer **05**, oznaczonej jako **CA-LIB**.

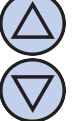

Ustawić wartość, o jaką należy zmienić bieżące wskazanie temperatury, aby uzyskać wskazanie poprawne. Przykładowo, jeżeli wskazywana jest wartość 20◦ C a rzeczywista temperatura wynosi 18<sup>°</sup> C, to należy ustawić wartość  $-2^{\circ}$ C. Wyjść z menu konfiguracyjnego lub przejść do innej nastawy.

## <span id="page-17-2"></span>**28 Czas bezczynności**

Czas bezczynności jest to czas, po jakim sterownik wychodzi z trybu nastaw parametrów do domyślnego trybu pracy, liczony od ostatniego naciśnięcia któregoś z przycisków. Większa wartość daje użytkownikowi więcej czasu na wprowadzenie nastaw.

Aby ustawić czas bezczynności, należy:

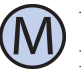

Wejść do menu konfiguracyjnego. Naciskać przycisk **M** aż do pojawienia się na wyświetlaczu nastawy numer **06**, oznaczonej jako **PTD**.

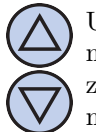

Ustawić żądaną wartość. Może ona być wybrana z zakresu  $5 \div 30$  s, z krokiem 5s. Wyjść z menu konfiguracyjnego lub przejść do innej nastawy.

## <span id="page-17-3"></span>**29 Czas podświetlania**

Jest to czas, po jakim następuje wygaszenie podświetlania wyświetlacza LCD, liczony od momentu ostatniego naciśnięcia któregoś z przycisków. Aby ustawić czas podświetlania, należy:

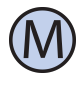

Wejść do menu konfiguracyjnego. Naciskać przycisk **M** aż do pojawienia się na wyświetlaczu nastawy numer **07**, oznaczonej jako **LI-GHT**.

<span id="page-17-4"></span>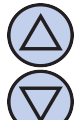

Ustawić żądaną wartość. Może ona być wybrana z zakresu 10÷60 s, z krokiem 10s. Może być również wybrana wartość **OFF** - podświetlenie zawsze wyłączone, lub **On** - podświetlenie zawsze włączone. Wyjść z menu konfiguracyjnego lub przejść do innej nastawy.

## **30 Intensywność podświetlania**

Sterownik **IB–Tron 3100FAN-230V** jest zaprogramowany, aby automatycznie wyłączyć podświetlanie ekranu po upłynięciu czasu podświetlania. Domyślnie podświetlanie jest wówczas wyłączone całkowicie. Można jednak tak ustawić sterownik, aby nie wyłączał podświetlania całkowicie, a jedynie zmniejszał jego intensywność. Istnieje również możliwość ustawienia intensywność podświetlania kiedy sterownik jest aktywny.

Aby ustawić intensywność podświetlania kiedy sterownik jest aktywny należy:

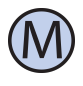

Wejść do menu konfiguracyjnego. Naciskać przycisk **M** aż do pojawienia się na wyświetlaczu nastawy numer **08**, oznaczonej jako **LT\_oN**.

Ustawić intensywność podświetlania (w procentach), która będzie utrzymywana kiedy sterownik jest aktywny. Wyjść z menu konfiguracyjnego lub przejść do innej nastawy.

Aby ustawić intensywność podświetlania kiedy sterownik jest nieaktywny należy:

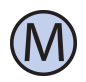

Wejść do menu konfiguracyjnego. Naciskać przycisk **M** aż do pojawienia się na wyświetlaczu nastawy numer **09**, oznaczonej jako **LT\_oFF**.

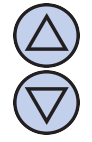

Ustawić intensywność podświetlania (w procentach), która będzie utrzymywana po upłynięciu czasu podświetlania (zamiast jego całkowitego wyłączenia). Wyjść z menu konfiguracyjnego lub przejść do innej nastawy.

<span id="page-18-0"></span>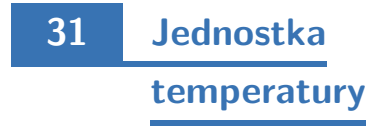

Użytkownik ma możliwość wyboru, czy temperatura ma być wskazywana w stopniach Celsjusza ◦C lub Fahrenheita ◦F.

Aby zmienić jednostkę temperatury, należy:

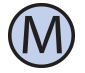

Wejść do menu konfiguracyjnego. Naciskać przycisk **M** aż do pojawienia się na wyświe-

tlaczu nastawy numer **10**, oznaczonej jako **UNIT**.

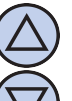

Wybrać jednostkę temperatury. Wyjść z menu konfiguracyjnego lub przejść do innej nastawy.

## <span id="page-18-1"></span>**32 Format czasu**

Użytkownik ma możliwość wyboru, czy czas ma być wyświetlany w formacie 12 lub 24 godzinnym. Aby zmienić format wyświetlania czasu, należy:

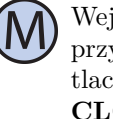

Wejść do menu konfiguracyjnego. Naciskać przycisk **M** aż do pojawienia się na wyświetlaczu nastawy numer **11**, oznaczonej jako **CLOCK**.

Wybrać format 12 lub 24 godzinny. Wyjść z menu konfiguracyjnego lub przejść do innej nastawy.

## <span id="page-18-2"></span>**33 Przypomnienie o wymianie filtra**

Użytkownik ma możliwość ustawienia przypomnienia wymiany filtra. Należy określić upływ czasu po którym panel kontrolny wejdzie w tryb przypomnienia. Aby zmienić ilość dni, należy:

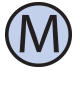

Wejść do menu konfiguracyjnego. Naciskać przycisk **M** aż do pojawienia się na wyświetlaczu nastawy numer **12**, oznaczonej jako **FILTR**.

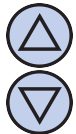

Wybrać ilość dni, po których uruchomi się przypomnienie o wymianie filtra lub wybrać wartość "OFF", która powoduje wyłączenie funkcji przypomnienia. Wyjść z menu konfiguracyjnego lub przejść do innej nastawy.

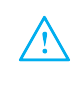

Po upływie danego czasu należy powtórzyć czynność związaną z nastawą ilości dni w przeciwnym razie alarm wciąż będzie aktywny.

## <span id="page-18-3"></span>**34 Stany alarmowe**

Sterownik może informować o alarmach (np. o wymianie filtra) zarówno kiedy jest włączony jak i kiedy jest wyłączony. Aby ustawić czy informacje o alarmach maja być również przedstawiane kiedy sterownik jest wyłączony należy:

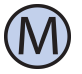

Wejść do menu konfiguracyjnego. Naciskać przycisk **M** aż do pojawienia się na wyświetlaczu nastawy numer **13**, oznaczonej jako **ALoFF**.

Wybrać odpowiednią nastawę:

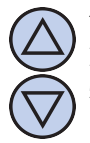

**YES** - alarmy są zawsze zgłaszane. **NO** - gdy sterownik jest w trybie wyłączonym żadne alarmy nie są zgłaszane.

<span id="page-19-0"></span>Wyjść z menu konfiguracyjnego lub przejść do innej nastawy.

## **35 Wersja oprogramowania**

Aby sprawdzić zainstalowaną wersję oprogramowania, należy:

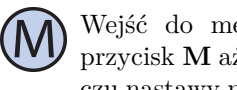

Wejść do menu konfiguracyjnego. Naciskać przycisk **M** aż do pojawienia się na wyświetlaczu nastawy numer **14**, oznaczonej jako **VER**.

Producent promuje politykę rozwoju dlatego zastrzega sobie prawo do wprowadzania zmian w regulatorach i instrukcjach bez wcześniejszego powiadamiania.

Producent jest na wszelkiego rodzaju sugestie, które usprawnią nasze regulatory. Jeżeli mają Państwo pomysł na dodanie nowej funkcji lub potrzebują nietypowego rozwiązania, prosimy o kontakt.

Niniejsza instrukcja obowiązuje dla regulatora **IB–Tron 3100FAN-230V** z oprogramowaniem w wersji **07**.

## <span id="page-19-1"></span>**36 Godzina i dzień tygodnia**

Aby ustawić aktualną godzinę i dzień tygodnia, należy:

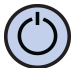

Włączyć sterownik.

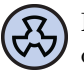

Nacisnąć i przytrzymać przez około 3 sekundy przycisk **WENTYLATOR**. Wyświetlany czas zacznie migać.

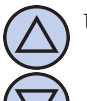

Ustawić aktualny czas.

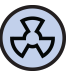

Nacisnąć przycisk **WENTYLATOR** jeszcze raz. Dzień tygodnia zacznie migać.

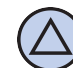

Ustawić dzień tygodnia:

- Mon Poniedziałek.
- Tue Wtorek.
- Wed Środa.
- Thu Czwartek.
- Fri Piątek.
- Sat Sobota.
- Sun Niedziela.

Zatwierdzić ustawienia.

### <span id="page-19-2"></span>**37 Ustawienia fabryczne**

Aby zresetować sterownik i powrócić do ustawień fabrycznych, należy:

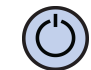

Wyłączyć sterownik.

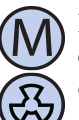

Nacisnąć i przytrzymać przez około 3 sekundy oba przyciski: **M** i **WENTYLATOR** jednocześnie.

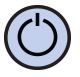

Na wyświetlaczu pojawi się na około 5 sekund napis **RESET**.

## <span id="page-19-3"></span>**38 Blokada klawiatury**

Aby zabezpieczyć sterownik przed niechcianą zmianą ustawień, można zablokować klawiaturę.

Kiedy blokada klawiatury jest aktywna, na wyświetlaczu widoczny jest symbol kłódki a klawiatura nie reaguje na przyciskane klawisze.

Aby włączyć/wyłączyć blokadę klawiatury należy:

<span id="page-19-4"></span>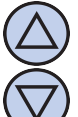

Nacisnąć i przytrzymać przez około 3 sekundy oba przyciski: **DÓŁ** i **GÓRA** jednocześnie.

## **39 Harmonogram pracy - tryb AUTO**

W trybie automatycznym można ustawić harmonogram pracy. Oznacza to automatyczne ustawienie zaprogramowanej prędkości centrali o konkretnym czasie.

Dzięki harmonogramowi można ustawić intensywność wentylacji niższą w okresach gdy np. budynek jest nieużywany lub w okresach nocnych, a wyższą gdy budynek jest użytkowany.

Zaprogramować można cztery odcinki czasu każdego dnia tygodnia, które zostały symbolicznie przedstawione na wyświetlaczu:

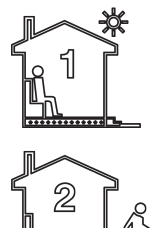

Odcinek czasu nr 1 np. 7:00 - pobudka

Odcinek czasu nr 2 np. 9:00 - wyjście z domu

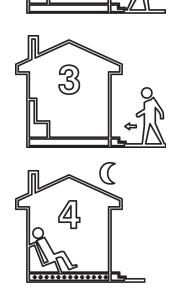

Odcinek czasu nr 3 np. 15:00 - powrót do domu

Odcinek czasu nr 4 np. 21:00 - sen

Aby wprowadzić własny harmonogram pracy należy:

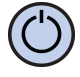

Włączyć sterownik. Upewnić się, że sterownik jest ustawiony w tryb pracy automatycznej (widoczne są symbole odcinków czasowych oraz napis **AUTO**).

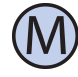

Jeżeli zamiast symboli odcinków czasowych na wyświetlaczu widnieje symbol dłoni (tryb ręczny), nacisnąć przycisk **M**. Naciskanie tego przycisku przy włączonym sterowniku powoduje przełączanie pomiędzy trybem ręcznym a automatycznym.

Nacisnąć i przytrzymać przez około 3 sekundy przycisk **P**. Na wyświetlaczu pojawi się napis **PROG** i zacznie migać bieżący dzień tygodnia.

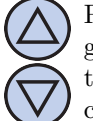

Przyciskami **DÓŁ** i **GÓRA** wybrać dzień tygodnia, którego ma dotyczyć nastawa. Przytrzymanie przycisku **GÓRA** powoduje zaznaczenie całego tygodnia. Powtórne przytrzymanie tego przycisku powoduje zaznaczenie dni od poniedziałku do piątku. Przytrzymanie przycisku **GÓRA** jeszcze raz powoduje zaznaczenie tylko soboty i niedzieli.

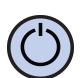

Potwierdzić wybór przyciskiem **P**.

Następujące kroki opisują programowanie jednego odcinka czasu pracy. Należy powtórzyć je dla wszystkich czterech odcinków czasu pracy. Z prawej strony wyświetlacza prezentowany jest symbol odcinka czasu pracy, którego dotyczy nastawa.

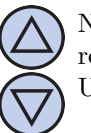

Na wyświetlaczu zacznie migać godzina, o której ma się rozpocząć dany odcinek czasu pracy. Ustawić odpowiednią godzinę.

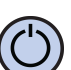

Potwierdzić wybór przyciskiem **P**.

Na wyświetlaczu zacznie migać symbol prędkości nastawianej dla danego odcinka czasu. Wybrać odpowiednią prędkość, przy czym: **OFF** - wentylator wyłączony. Dostępne dla

niektórych typów central.

**LO** - pierwszy bieg, niska prędkość. **MED** - drugi bieg, średnia prędkość.

**HI** - trzeci bieg, wysoka prędkość.

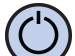

Potwierdzić wybór przyciskiem **P**.

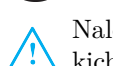

Należy powtórzyć powyższe kroki dla wszystkich odcinków czasowych.

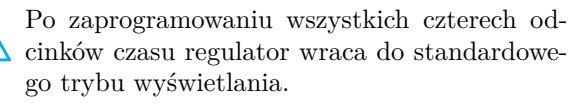

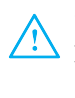

Czwarty odcinek czasowy trwa aż do początku pierwszego odcinka czasowego następnego dnia (np. od 21:00 w poniedziałek do 7:00 we wtorek).

## <span id="page-20-0"></span>**40 Tryb ręczny**

W trybie ręcznym (manualnym) sterownik utrzymuje stale zadaną prędkość wentylacji (bez harmono-

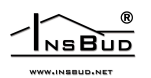

gramu pracy).

Jeżeli sterownik pracuje w trybie ręcznym (manualnym) na wyświetlaczu widoczny jest symbol dłoni i nie jest widoczny żaden symbol odcinka czasowego.

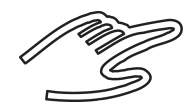

Sterownik pozostaje w trybie ręcznym dopóki użytkownik nie zmieni go na tryb automatyczny.

Aby zmienić tryb na ręczny/automatyczny należy:

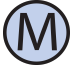

Gdy sterownik jest włączony, nacisnąć przycisk **M**.

Aby w trybie ręcznym (manualnym) ustawić prędkość, jaką ma utrzymywać wentylator, należy:

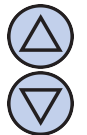

Nacisnąć przycisk **DÓŁ** lub **GÓRA**. Na wyświetlaczu pojawi się bieżąca nastawa prędkości. Wprowadzić nową nastawę.

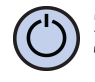

Zatwierdzić wybór przyciskiem **WENTYLA-TOR**.

Dodatkowo, jeżeli do wejścia cyfrowego **FAN** podłączony jest zewnętrzny przycisk (lub przyciski) i parametr **INMOD** ustawiony jest na wartość 2, każdorazowe naciśnięcie zewnętrznego przycisku powoduje zwiększenie prędkości wentylatora.

Jeżeli centrala jest na najwyższym biegu to naciśnięcie zewnętrznego przycisku powoduje załączenie pierwszego biegu (dla rekuperatorów bez możliwości wyłączenia wentylatora) lub wyłączenie wentylatora (dla rekuperatorów z możliwością wyłączenia wentylatora). Sekwencja powtarza się w koło.

Poszczególnym biegom odpowiada następująca reprezentacja graficzna na wykresie słupkowym w dolnej części wyświetlacza:

- centrala wyłączona brak słupków;
- pierwszy bieg dwa słupki;
- drugi bieg cztery słupki;
- $\lambda$  trzeci bieg sześć słupków;

<span id="page-21-0"></span>Ponadto, symbol wentylatora w dolnej części wyświetlacza jest animowany szybciej bądź wolniej.

## **41 Tryb półautomatyczny**

W trybie półautomatycznym następuje ręczna korekta prędkości w bieżącym odcinku czasowym. Oznacza to ustawienie dla bieżącego odcinka czasowego innej prędkości, niż wynika to z harmonogramu. Po zakończeniu bieżącego odcinka czasowego sterownik wraca do trybu automatycznego i dalej pracuje zgodnie z harmonogramem.

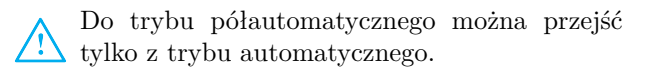

Aby wprowadzić ręczną korektę prędkości dla bieżącego odcinka czasu, należy:

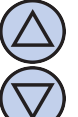

Gdy sterownik jest w trybie automatycznym, nacisnąć przycisk **DÓŁ** lub **GÓRA**. Na wyświetlaczu pojawi się bieżąca nastawa prędkości. Wprowadzić nową nastawę.

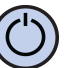

Zatwierdzić wybór przyciskiem **WENTYLA-TOR**.

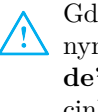

Gdy sterownik jest w trybie półautomatycznym, na wyświetlaczu widnieje napis "overri**de"**. Znika jednocześnie symbol bieżącego odcinka czasowego.

Aby anulować korektę prędkości przed zakończeniem bieżącego odcinka czasowego i powrócić do harmonogramu, należy:

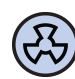

### Nacisnąć przycisk **WENTYLATOR**.

Dodatkowo, jeżeli do wejścia cyfrowego **FAN** podłączony jest zewnętrzny przycisk (lub przyciski) i parametr **INMOD** ustawiony jest na wartość 2, a sterownik pracuje w trybie automatycznym, każdorazowe naciśnięcie zewnętrznego przycisku powoduje zwiększenie prędkości wentylatora i wejście do trybu półautomatycznego.

<span id="page-21-1"></span>Z trybu półautomatycznego można wówczas wyjść przez naciśnięcie przycisku **WENTYLATOR** na klawiaturze lub przez naciśnięcie i przytrzymanie przez około 3 sekundy zewnętrznego przycisku.

## **42 Błędy**

Gdy centrala wentylacyjna podaje sygnał zatkanego filtra, na wyświetlaczu sterownika widnieje napis **FILTR** i rozlega się sygnał dźwiękowy (także przy wyłączonym sterowniku). Po przeczyszczeniu lub wymianie filtra sygnalizacja powinna ustąpić.

## <span id="page-22-0"></span>**43 Wskazówki eksploatacyjne**

Jeżeli zachodzi podejrzenie iż sterownik nie funkcjonuje poprawnie, w pierwszej kolejności zaleca się wykonanie resetu urządzenia do ustawień fabrycznych. Opis wykonania resetu w rozdziale **ustawienia fabryczne** niniejszej instrukcji.

Kolejnym krokiem w diagnozowaniu przyczyny usterki jest sprawdzenie poprawności mocowania przewodów do modułu przyłączeniowego sterownika.

Należy również sprawdzić ciągłość przewodów łączących moduł przyłączeniowy z centralą wentylacyjną oraz przewodów wejścia cyfrowego **FAN** jeżeli takowe zostały podłączone.

### <span id="page-22-1"></span>**44 Warunki gwarancji**

- Gwarancji udziela się na okres 24 miesięcy licząc od dnia zakupu towaru.
- Ujawnione w okresie gwarancji wady będą usuwane w terminie nie dłuższym niż 21 dni roboczych, licząc od daty przyjęcia sprzętu do serwisu.
- W przypadku zaistnienia konieczności impor- $\sqrt{3}$ tu towaru lub części z zagranicy, czas naprawy ulega wydłużeniu o czas niezbędny do ich sprowadzenia.
- Klient dostarcza i odbiera towar do serwisu na własny koszt. Towar wysyłany na koszt serwisu nie będzie odebrany.
- Na czas naprawy serwis nie ma obowiązku dostarczenia nabywcy zastępczego towaru.
- Naprawa w ramach gwarancji będzie dokonywana po przedstawieniu czytelnie opisanej usterki, danych kontaktowych klienta oraz dokumentu sprzedaży.
- $\mathbb{F}$ Gwarancja obejmuje tylko wady powstałe z przyczyn tkwiących w sprzedanym produkcie. Nie są objęte gwarancją uszkodzenia powstałe z przyczyn zewnętrznych takich jak: urazy mechaniczne, zanieczyszczenia, zalania, zjawiska atmosferyczne, niewłaściwa instalacja lub obsługa, jak również eksploatacja niezgodna z przeznaczeniem i instrukcją obsługi. Gwarancja nie ma też zastosowania w przypadku dokonania przez Klienta nieautoryzowanych napraw, zmiany oprogramowania (firmware) oraz formatowania urządzenia
- Ze względu na naturalne zużycie materiałów eksploatacyjnych, niektóre z nich nie są objęte gwarancją (dotyczy np. kabli, baterii, ładowarek, mikro-styków, przycisków itp).
- W przypadku nieuzasadnionego roszczenia w zakresie naprawy gwarancyjnej, koszty przesłania sprzętu do i z serwisu ponosi Klient.
- Serwis ma prawo odmówić wykonania napra $r =$ wy gwarancyjnej w przypadku: stwierdzenia sprzeczności pomiędzy danymi wynikającymi z dokumentów a znajdującymi się na sprzęcie, dokonania napraw we własnym zakresie, zmian konstrukcyjnych sprzętu.
- Odmowa wykonania naprawy gwarancyjnej  $\sqrt{3}$ jest równoznaczna z utratą gwarancji.